# iCore3 Demo V1.0 程序说明

#### 一、 概要

本资料包包含 5 个文件夹:

1、"arm"里是 icore3 上 arm 的程序包,开发环境为 KEIL 5.17;

2、"fpga"里是 icore3 上 fpga 的程序包, 开发环境为 QuartusII 15.0 (好像低版本的也 可以打开);

3、"相关软件"里包含 putty 终端软件和 UDP 调试软件;

4、"屏幕截图"为工作时的截图;

5、"驱动"为板载 usb 转 uart 的驱动程序,本实验之前需要安装到计算机。

#### 二、测试准备工作

为了运行测试程序,需要做一些准备工作 。

- 1、 通过网线把 iCore3 与电脑连接,用于测试以太网功能;电脑 ip 设置为 192.168.0.1 网段;
- 2、 把 FPGA 配置跳线置于 PS 模式;
- 3、 电源供电跳线选择为 USB UART 模式;
- 4、通过 micro usb 转 U 盘线缆,连接一个 U 盘到 icore3 上, u 盘必须为 fat32 文件系 统; 也可以把 fpga 工程下的 sdram.rbf 文件拷贝到 u 盘里, 这样就可以通过 u 盘 配置 fpga 了;
- 5、 连接一个 TF 卡到 iCore3 卡座上, TF 卡必须为 fat32 或者 fat 文件系统, 也可以把 fpga 工程下的 sdram.rbf 文件拷贝到 TF 卡里,这样就可以通过 TF 配置 fpga 了;
- 6、通过 micro usb 线缆把 USB UART 端口与计算机 U 盘相连, 并安装好"驱动"目录 里的驱动文件;使得板载的 USB 转 UART 可以正常工作。

#### 三、开始测试

通过 micro usb 线把 icore3 的 usb uart 接口与计算机连接好后,计算机会识别到一个串 口号。通过 puttv.exe 软件把此串口打开(端口号需要在"设备管理器"里查看), 波特率配 置为 115200,然后键入 test 并按回车进行测试。测试图片如图所示。

### 四、网络接口测试

网络接口需要安装软件自带的 UDP 测试工具, 安装好后"新建连接",选择 UDP 协议, 并把目标 IP 设置成 192.168.0.10, 目标端口设置成 30000; 即可通过此软件发送数据到 iCore3, iCore3 接收到数据后会原封不动发向计算机。测试图片如图所示。

。P COM25 - PuTTY  $\Box$ × ٨ iCore3 Function Test V1.0 . Gingko Technology Co., Ltd. 键入 test 并敲回车进行测试 .  $\rightarrow$ test [POWER | 5.107V 272mA 1.188V 3.261V 2.493V **TOK1** [RTC ] 18:45:17 2015-11-04  $[OK]$ [TF Card] \*Initialize TF Card sucessful! \*INFO: SDHC V2.0, Block = 512, Size = 3724 MB \*TF Card Write 10KByte & Read 10KByte  $[OK]$ \*TF Card Test ......  $[OK]$ [U DISK ] \*Initialize USB Disk sucessful! \*USB DISK Write 10KByte & Read 10KByte  $[OK]$ \*USB DISK Test ......  $[OK]$ [FPGA PS] \*Try config fpga form TF Card! \*Config FPGA from TF Card successful!  $[OK]$ [BUS W/R] \*Test RAM Block 0 1 2 3 4 5 6  $[OK]$ \* [ARM KEY is pressed] \*[FPGA KEY is pressed]

## 五、测试内容解析

1、电源:紫色字体显示为[POWER ]为电源测试,可得到 iCore3 的 5V 供电、核心板电 流、板载 3.3V / 1.2V / 2.5V 的电压, 测试成功后会显示[OK];

2、RTC 实时时钟:会读出 RTC 时间和日期,若时间在走则说明功能正确,这里要注意 的是时间还不准的(因为没有设定);

3、TF 卡测试:此测试分为两部分,第一步首先探测 TF 卡信息并显示,第二步为读写实 验,程序会在 TF 卡上建立一个 10k 大小的文件,写入并读取校验,测试结果也会显示出来;

4、U 盘测试:与 TF 卡测试类似,若 U 盘测试成功,则程序会在 U 盘上建立一个 10k 大 小的文件,写入并读取校验,然后显示测试结果;

5、FPGA PS 配置:程序会尝试通过 TF 卡或者 U 盘里读取 sdram.rbf 文件,并配置 FPGA, 若 TF 卡或者 U 盘里有此程序,则会配置成功;sdram.rbf 是通过 quartusii 软件转换过来的, 此文件在 fpga 文件夹内;

6、总线读写测试: 此功能通过 stm32 fsmc 读写 fpga 内 ram 数据, 完成 7 个 ram 块的 读写测试,每个 ram 块为 512 字节;

7、按键测试:在>> 提示符下,按下按键会显示按键按下信息;

8、LED 测试: ARM 和 FPGA LED 均会三色循环显示;

9、SDRAM 读写测试: 此测试 由 fpga 程序完成, 测试成功后 fpga 的 LED 会三色循环 显示。测试失败后 LED 会显示"白色"。

## 六、**iCore3** 核心板购买地址

<https://item.taobao.com/item.htm?id=524229438677>

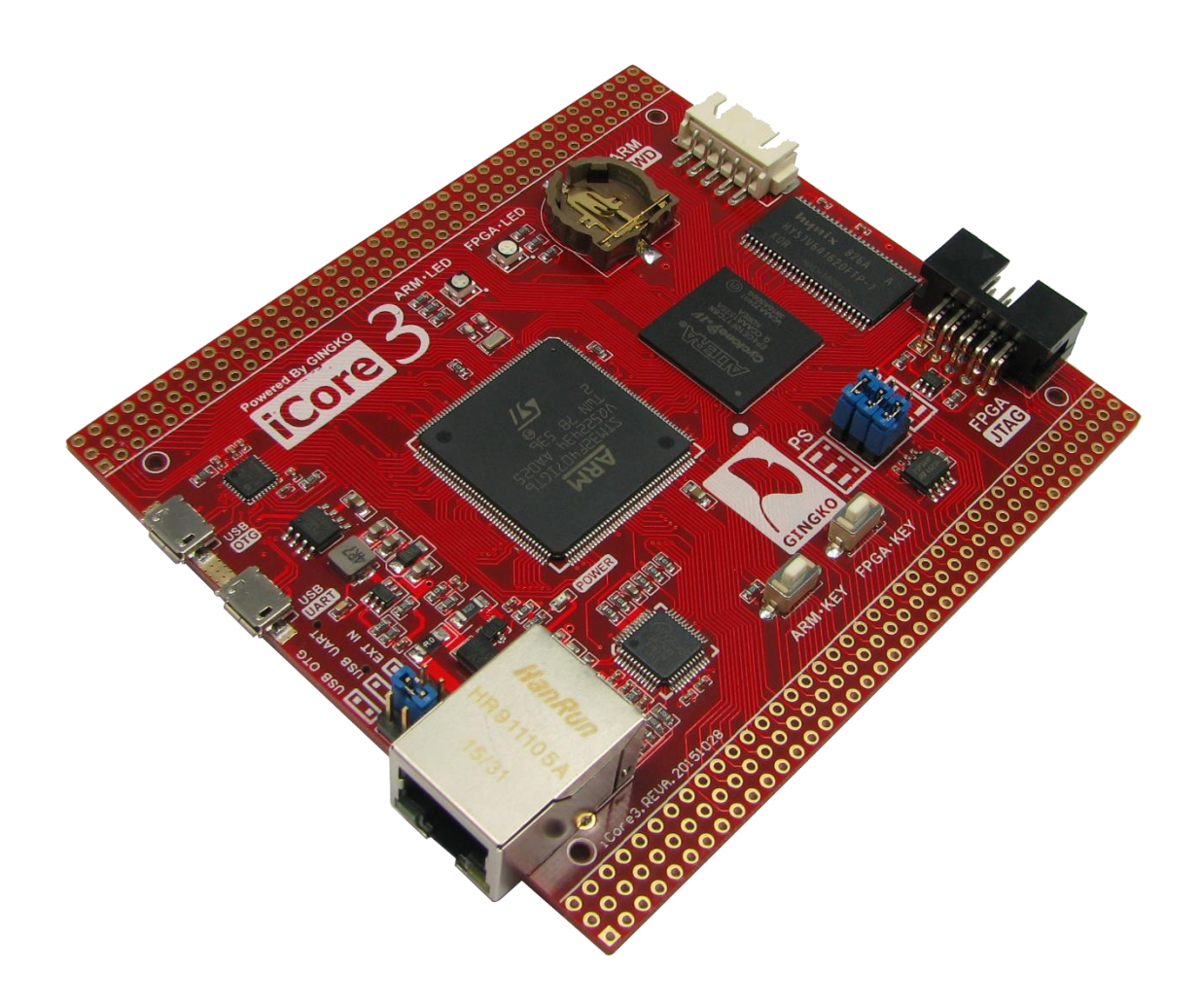